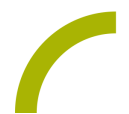

# **Spickzettel:Grid 3 - Das Smartbox-Konto**

**Mit einem Smartbox-Konto können verschiedene Funktionen in Grid genutzt werden wie die Remote-Bearbeitung, die Online-Synchronisation von Nutzerdaten sowie das Teilen von Seitensets als Online-Grids.**

### **Erstellen eines Smartbox-Kontos**

Wechseln Sie in die **Einstellungen (F10)**, wählen Sie **Konten** und dann **Smartbox**. Um ein neues Konto anzulegen, wählen Sie **Erstellen**. Geben Sie dann die erforderlichen Daten ein und bestätigen mit **Benutzerkonto erstellen**.

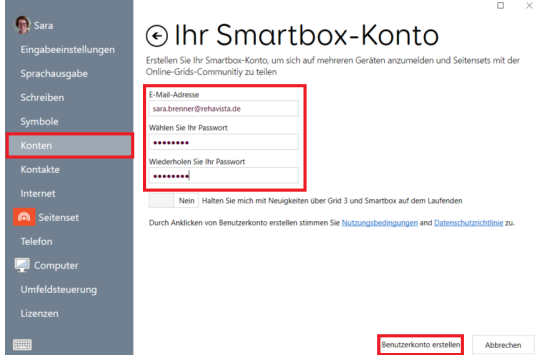

## **Am Smartbox-Konto anmelden**

Wechseln Sie in die **Einstellungen (F10)**, wählen Sie **Konten** und dann **Smartbox**. Hier können Sie Ihr vorhandenes Smartbox-Konto **Anmelden**.

## **Verbinden eines Kontos bei Dropbox**

Dropbox ist ein frei verfügbarer Dienst, über den man Daten online speichern und zwischen Geräten synchronisieren kann. Grid verwendet Dropbox für die Remote-Bearbeitung. Wählen Sie in den Konten **Dropbox - Verbinden.**

Sollten Sie schon eine Dropbox eingerichtet haben, verbinden Sie an dieser Stelle einfach Ihr Dropbox-Konto. Sie können aber auch von hier aus ein Dropbox-Konto erstellen.

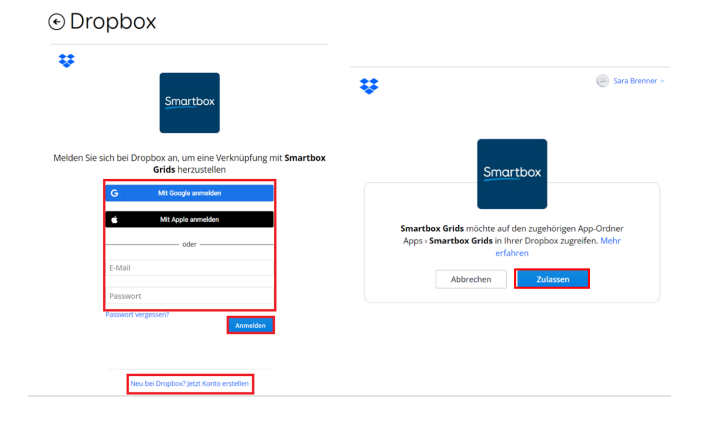

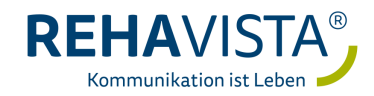

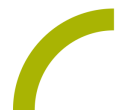

Nach erfolgreicher Verknüpfung Ihres Dropbox-Kontos in Grid 3 müssen Sie noch Zulassen, dass die Software auf den eigenen Ordner in der Dropbox zugreifen darf. Dort werden die Seitensets zur Remote-Bearbeitung gespeichert.

> Jetzt ist Dropbox erfolgreich mit Grid 3 verknüpft und Sie können die Remote-Bearbeitung einrichten!

#### **Remote-Bearbeitung einrichten**

Um jemandem die Remote-Bearbeitung Ihrer Seitensets zu ermöglichen, sind Registrierungen für ein Smartbox- sowie ein Dropbox-Konto erforderlich. Die Remote-Bearbeitung ermöglicht es anderen Personen (z.B. PädagogInnen, TherapeutInnen), Ihre Seitensets von einem anderen Computer aus zu bearbeiten. Um jemandem die Remote-Bearbeitung zu ermöglichen, gehen Sie in die **Einstellungen - Konten - Remote - Bearbeiter**. Geben Sie die E-Mail-Adresse des/der gewünschten Bearbeitenden ein und klicken Sie **Hinzufügen**.

Diese Person erhält daraufhin eine E-Mail mit dem Hinweis, dass sie als Remote-BearbeiterIn für Ihre Seitensets freigeschaltet ist und wird gebeten, Grid zu installieren und ein Smartbox-Konto zu erstellen.

**Hinweis:** Man benötigt keine Grid-Lizenz, um die Seitensets von jemand anderem zu bearbeiten!

#### **Die Seitensets von anderen Grid-NutzerInnen bearbeiten**

Wenn Sie die Berechtigung zur Remote-Bearbeitung per E-Mail erhalten haben, starten Sie Grid (falls erforderlich laden Sie sich die Software zunächst herunter, der Link ist in der E-Mail zu finden).

Wählen Sie Remote-Bearbeitung auf dem Startbildschirm und loggen sich in Ihr Smartbox-Konto ein. Falls Sie noch kein Smartbox-Konto haben, können Sie hier auch eines anlegen.

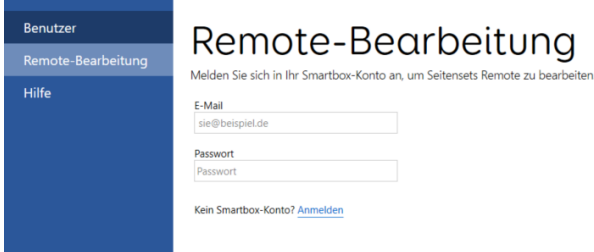

Es erscheint eine Liste mit NutzerInnen, die Ihnen die Freigabe zur Remote-Bearbeitung gegeben haben. Wählen Sie den gewünschten Nutzer / die gewünschte Nutzerin aus. Sie gelangen zu **Meine Seiten** des Nutzers / der Nutzerin. Von dort aus können Sie Seitensets hinzufügen und bearbeiten.

**Hinweis:** Bei bestehender Internetverbindung werden Ihre Änderungen sofort übertragen. Sollte sich der/die NutzerIn jedoch gerade im bearbeiteten Seitenset befinden, erhält er/sie eine Meldung, dass eine aktuellere Version des Seitensets verfügbar ist. Die Änderungen werden dann beim erneuten Öffnen des Seitensets übertragen.

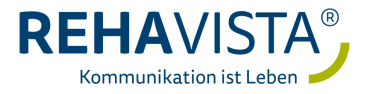